## **Инструкция по заполнению электронного заявления в ГАПОУ «Заинский политехнический колледж»**

1. Заходим на портал **Госуслуги РТ** по адресу: **https://uslugi.tatarstan.ru/**.

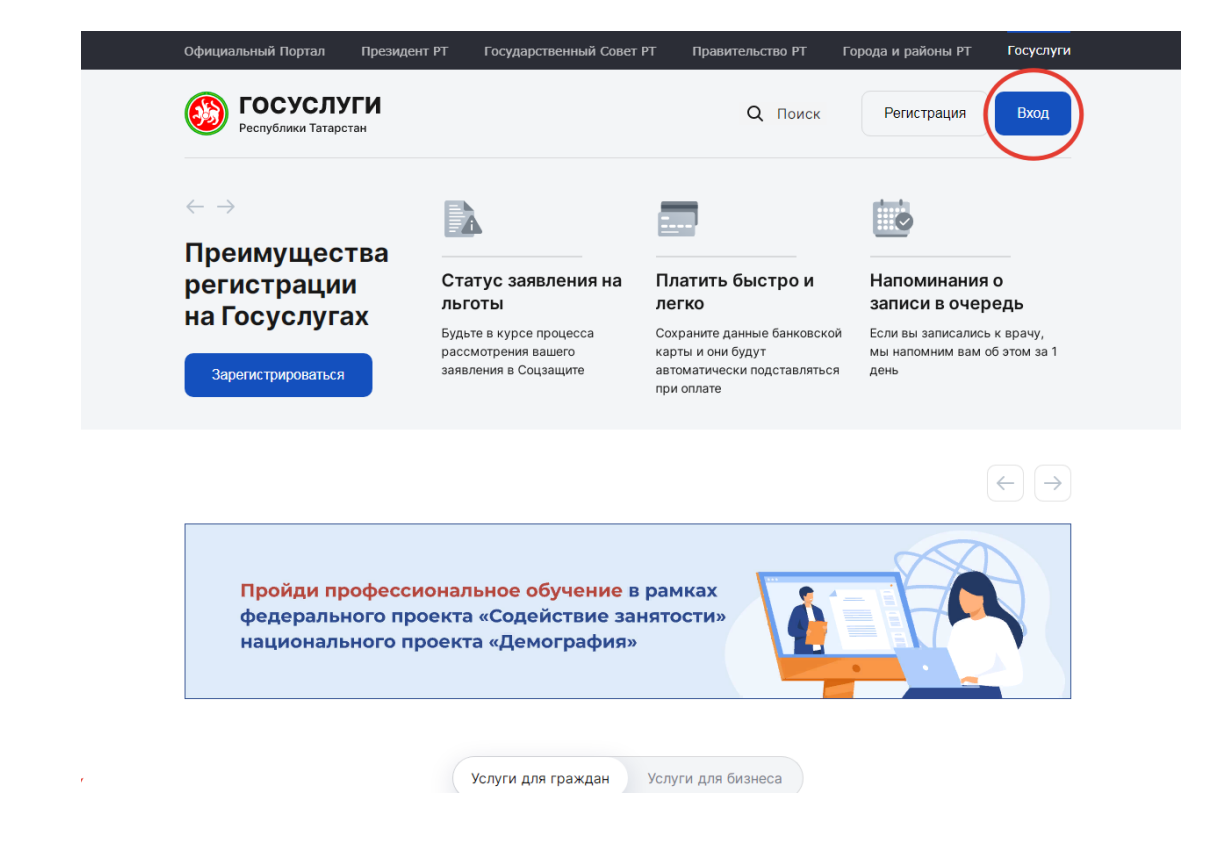

2. Нажимаем на **Поиск.**

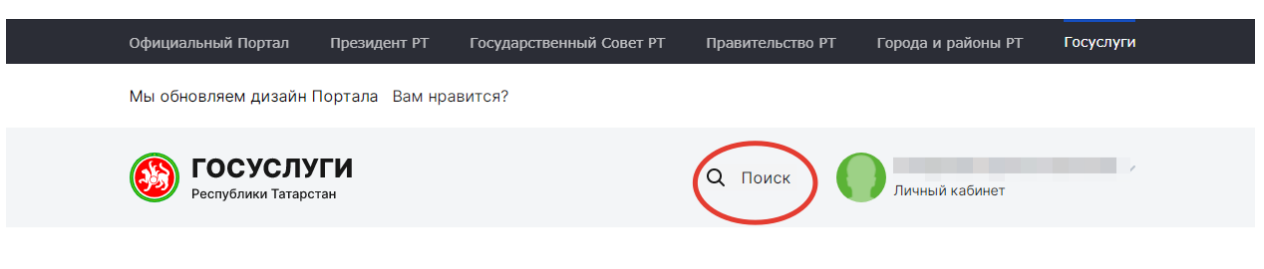

Мои услуги и платежи

3. Прописываем в строке **Заявление в СПО** и нажимаем на строку, которая вышла **МИНОБР: Подача заявления на прием в СПО.**

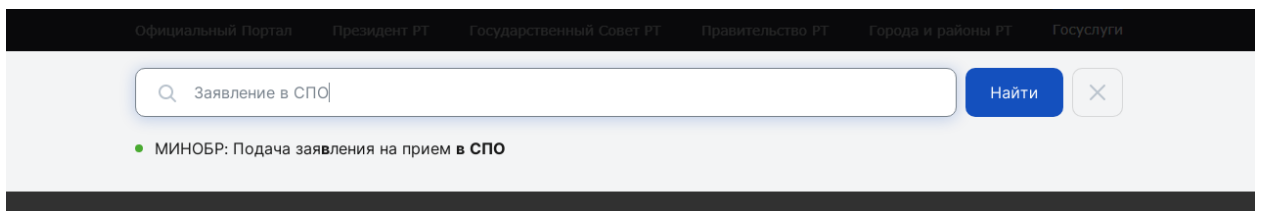

4. Далее проходим по строке **Заполнение заявления**. И нажимаем на кнопку ниже: **Подать заявление.**

## Подача заявления на прием в СПО Оценить качество оказания услуг Подать жалобу на Описание услуги Заполнение заявления Портале досудебного обжалования Подать заявление Служба технической поддержки **ГОСУСЛУГИ** 8 (843) 5-114-115 Республики Татарстан Написать нам © 2010 - 2022 Министерство цифрового развития государственного управления, информационных технологий и связи Республики Татарстан. Справочно-информационный портал государственных и Оценить качество  $\odot$ муниципальных услуг работает в тестовом режиме. Информация на Портале размещена оказания услуг федеральными и региональными органами власти Российской Федерации. Если вы обнаружили неточности в размещенной информации, просьба оперативно сообщить об этом оператору Портала. Мобильное Информация об ошибках будет оперативно передана в ведомство, разместившее приложение информацию. Обращаем ваше внимание на то, что оператор Портала не несет ответственности за некорректную информацию, размещенную на Портале. Пользовательское соглашение и Политика конфиденциальности Минцифра<br>Республики Татарстан

5. Далее переходим в **Госуслуги РФ**. Заходим по своему логину и паролю. Учетная запись должна быть **подтвержденной**. В случае **упрощенной**, либо **стандартной** нужно обратиться в **МФЦ** за подтверждением.

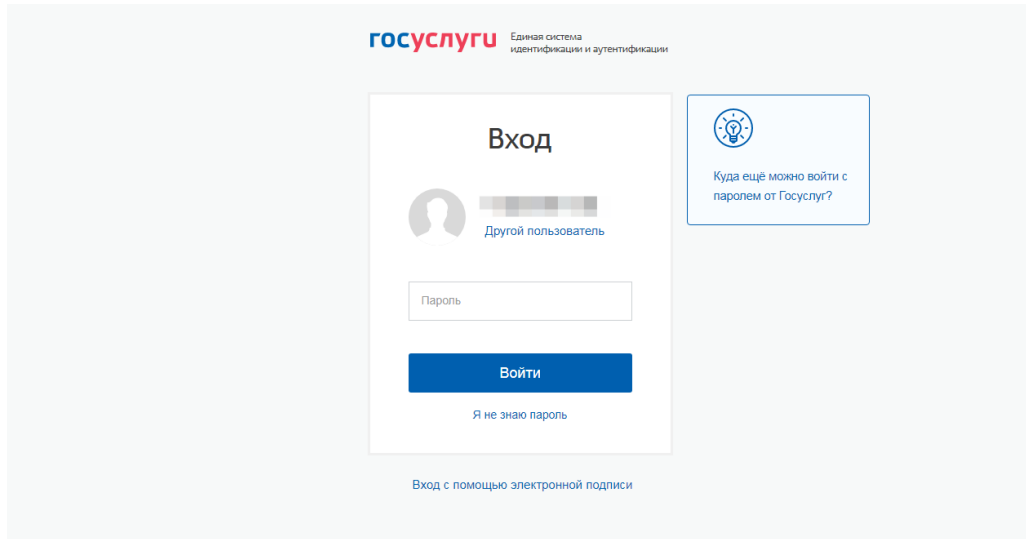

6. Заполняем свои данные в электронном заявлении.

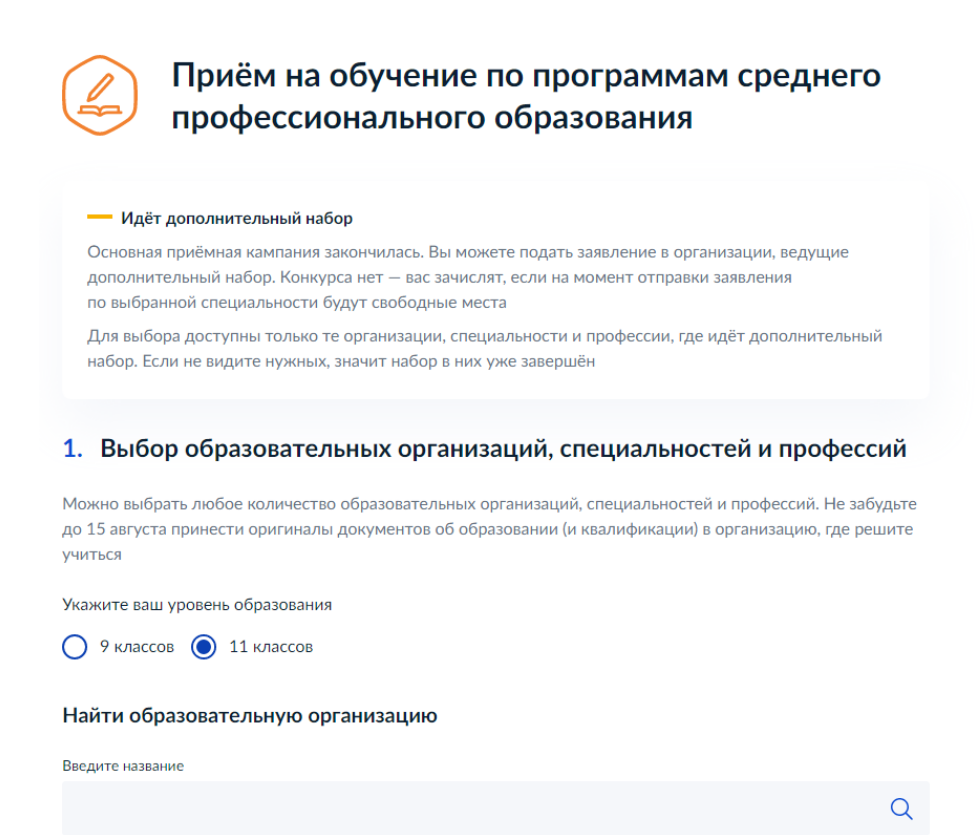

## 7. Прикрепляем аттестат (фото или сканированную копию). Ниже проставляем все галочки и нажимаем кнопку **Отправить заявление**.

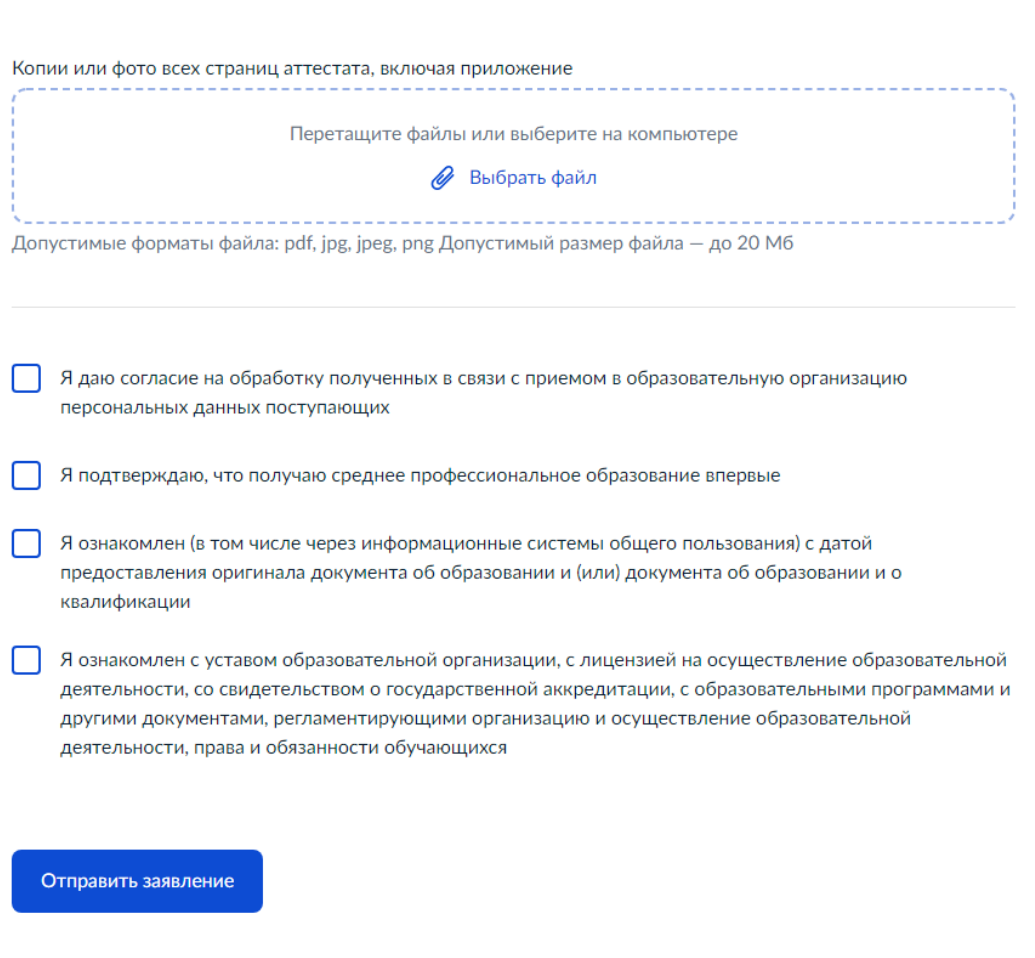

8. Далее выйдет, что ваше заявление принято под номером …….

Этот номер нужно передать приемной комиссии.